# Focus 40 and Focus 80

Refreshable Braille Displays User's Guide Document

Freedom Scientific BLV Group, LLC October 2006

440175-001 Rev C

PUBLISHED BY Freedom Scientific 11800 31<sup>st</sup> Court North St. Petersburg, Florida 33716-1805 USA http://www.FreedomScientific.com

Information in this document is subject to change without notice. No part of this publication may be reproduced or transmitted in any form or any means electronic or mechanical, for any purpose, without the express written permission of Freedom Scientific.

Information in this document is subject to change without notice. No part of this publication may be reproduced or transmitted in any form or by any means electronic or mechanical, for any purpose, without the express written permission of Freedom Scientific.

© 2006 Freedom Scientific Blind/Low Vision Group, Inc., All Rights Reserved.

#### **Federal Communications Commission Notice**

This equipment has been tested and found to comply with the limits for a Class B digital device, pursuant to Part 15 of the FCC Rules. These limits are designed to provide reasonable protection against harmful interference in a residential installation. This equipment generates, uses, and can radiate radio frequency energy and, if not installed and used in accordance with the instructions, may cause harmful interference to radio communications. However, there is no guarantee that interference will not occur in a particular installation. If this equipment does cause harmful interference to radio or television reception, which can be determined by turning the equipment off and on, the user is encouraged to try to correct the interference by one or more of the following measures:

- Reorient or relocate the receiving antenna.
- Increase the separation between the equipment and receiver.
- Connect the equipment into an outlet on a circuit different from that to which the receiver is connected.
- Consult the dealer or an experienced radio /TV technician for help.

This device complies with part 15 of the FCC Rules. Operation is subject to the following two conditions: (1) This device may not cause harmful interference, and (2) this device must accept any interference received, including interference that may cause undesired operation.

#### **Attention**

This unit has been shipped with cables that allow compliance with FCC Regulations. If replacement cables are needed in the future, contact Freedom Scientific to obtain the appropriately shielded cable.

#### **Important Notice**

This device has no user-serviceable components. Any unauthorized attempt to service or replace internal components by opening the case will void the product warranty.

# **Table of Contents**

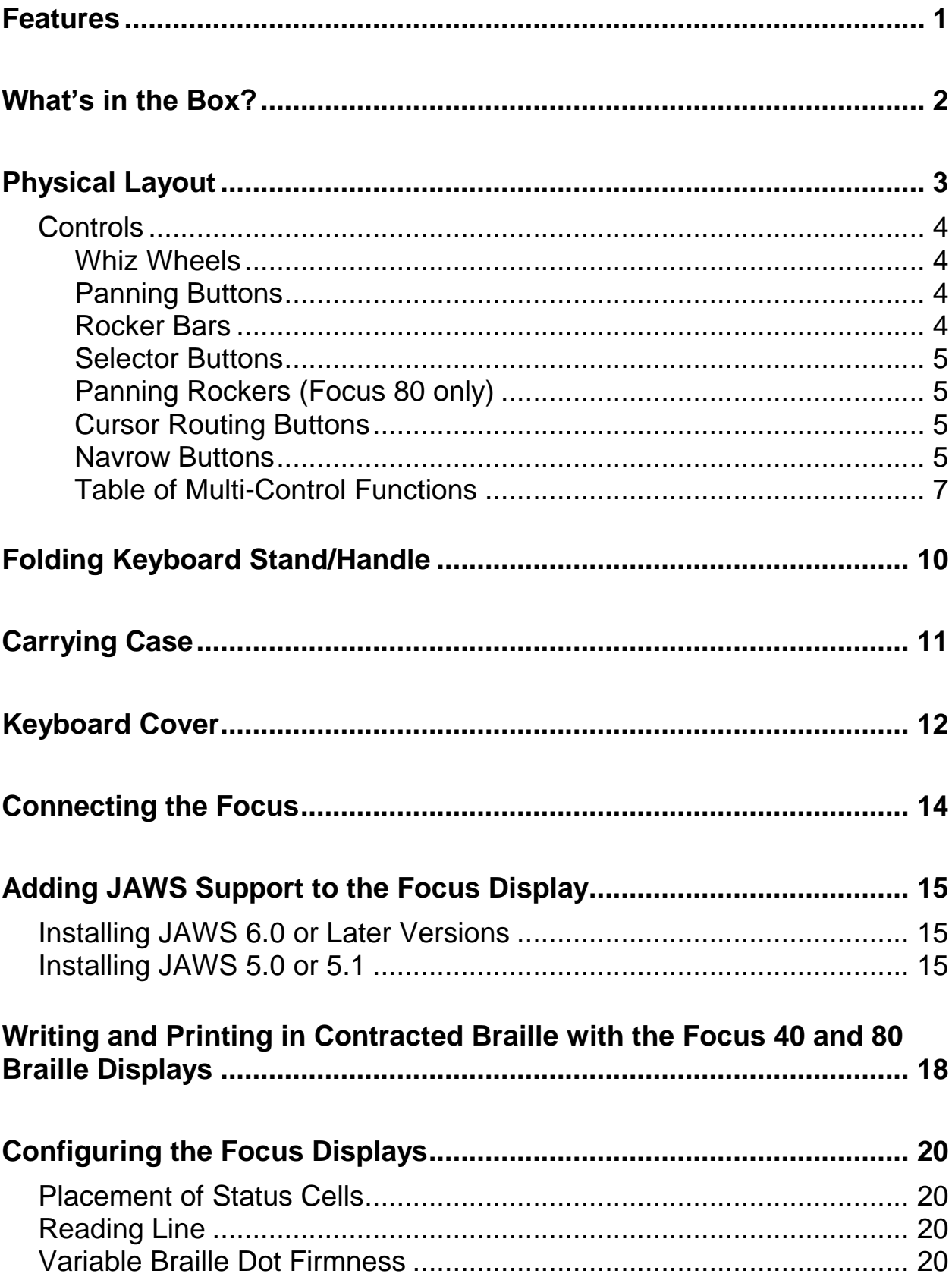

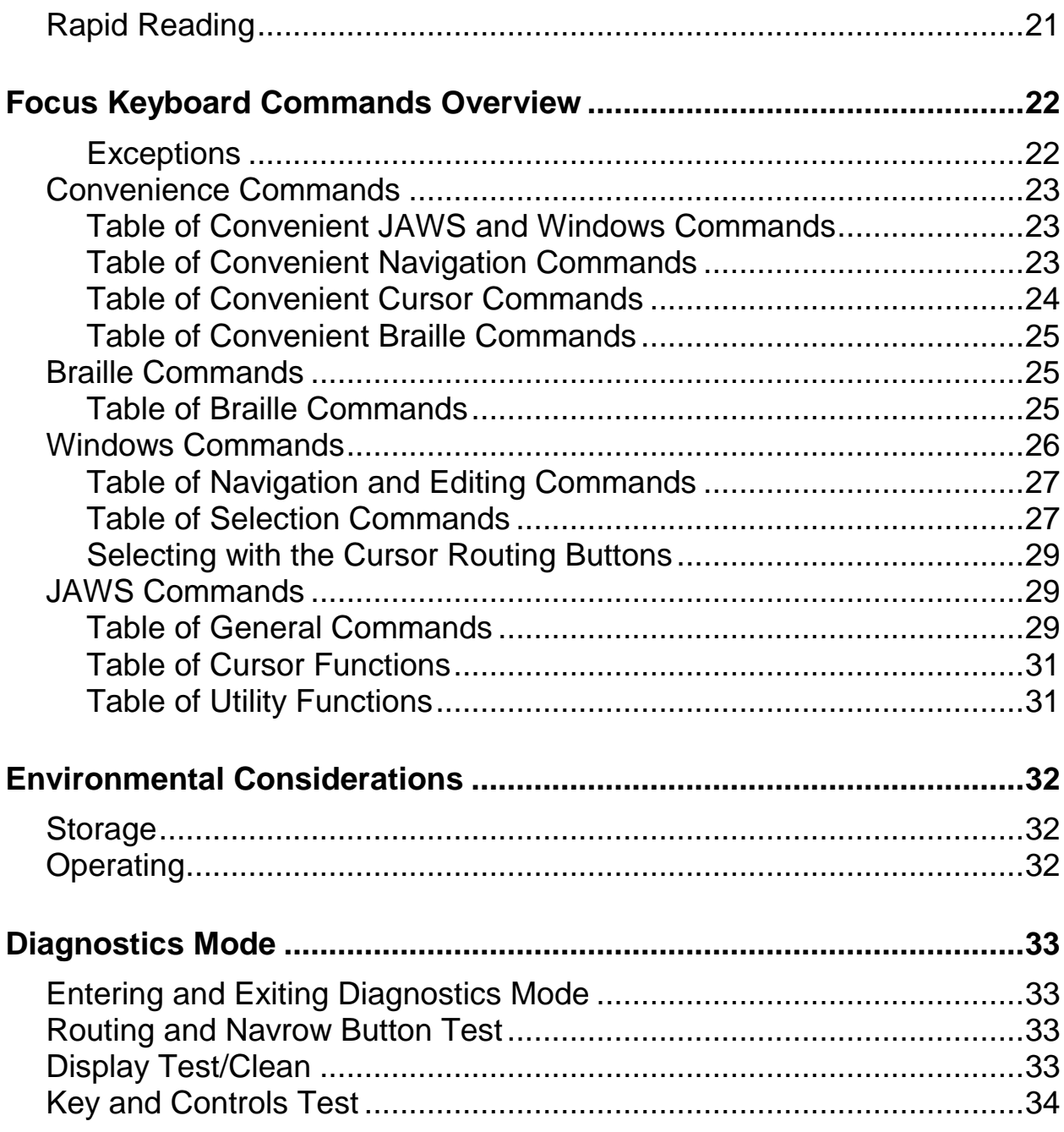

<span id="page-6-0"></span>The Focus 40 and 80 refreshable braille displays provide a tactile interface to your computer. Used together with screen access software such as JAWS® for Windows, the Focus braille display can enhance your computing experience.

The Focus braille displays include the following features:

- 40 or 80 braille cells
- A cursor routing button above each braille cell
- A Navrow button above each cursor routing key
- 8-key Perkins-style braille keyboard, with the addition of two SHIFT keys
- Two panning buttons, two rocker bars, two selector buttons, and (on the Focus 80 only) two panning rockers
- Two Whiz Wheels®, one at each end of the display, for quick navigation of files, lists, and menus
- VariBraille adjustable braille dot firmness
- Status cells configurable to either end of the display
- Rapid Reading mode for quick review of files
- USB connection to computer
- Removable keyboard stand that doubles as a carrying handle

<span id="page-7-0"></span>The Focus package includes the following items. If you find that you are missing any of the components listed below, please call Customer Service at (800) 444-4443.

- Focus 40 or 80 braille display
- Folding Keyboard Stand/Handle
- USB Cable, 6-foot
- Carrying Case
- Manual in Print and braille
- Companion CD
- Warranty registration cards
- Product support insert

<span id="page-8-0"></span>On the left side of the display, there is a standard B USB port. The Focus display does not require an external power source.

The Focus displays have their braille cells near the middle of the unit so they are as close as possible to the keyboard. There is a cursor routing button above each braille cell and a Navrow button immediately above each cursor routing button.

Between the braille cells and the front of each unit, under a removable plastic cover, there are eight keys similar to those on a Perkins-style braille keyboard. These keys are used to enter commands. Along the front edge of the keyboard are three buttons, **LEFT SHIFT**, **SPACEBAR**, and **RIGHT SHIFT**. These three buttons are used together with the braille keys when entering commands. At both ends of the display's surface are Whiz Wheels used for easy navigation.

On the front edge of the Focus display are the following controls, located from left to right:

- Left panning button
- Left rocker bar
- Left selector button
- Left panning rocker (Focus 80 only)
- Right panning rocker (Focus 80 only)
- Right selector button
- Right rocker bar
- Right panning button

# <span id="page-9-0"></span>**Controls**

The Focus braille displays provide two Whiz Wheels, two panning buttons, two rocker bars, two selector buttons two panning rockers (Focus 80 only), and cursor routing buttons and Navrow buttons above each braille cell. See the chart following the Navrow section for a full listing of all multiple-control functions.

### <span id="page-9-1"></span>**Whiz Wheels**

The Focus Whiz Wheels allow you to move quickly through files, dialog boxes, lists, and menus. In a file, you can move by line, sentence, paragraph, or pan backward and forward. In a dialog box, you can move between the available controls, and even interact with them. In a menu, you can move up and down through the menu items.

# <span id="page-9-2"></span>**Panning Buttons**

The Focus panning buttons pan left or right one display width (40 or 80 cells) each time they are pressed. The two panning buttons are ovalshaped, making it easy to activate them with the thumbs when your hands are positioned on the braille cells for reading. Press the panning button on the left front edge of the Focus to pan left; press the panning button on the right front edge of the Focus to pan right. The functions of the panning buttons can be reversed so that pressing the left panning button causes the Focus display to pan right and pressing the right panning button causes it to pan left. Please refer to help for the JAWS Keyboard Manager for details on modifying these and other control assignments.

# <span id="page-9-3"></span>**Rocker Bars**

The rocker bars provide movement up or down by line. Press the top of the rocker bar to move up one line; press the bottom of the rocker bar to move down one line. The rocker bars, in combination with the panning buttons, move to the beginning or end of the line on which the cursor is positioned. Press a panning button and the top of a rocker bar to move to the start of the line. Press a panning button and the bottom of a rocker bar to move to the end of the line.

# <span id="page-10-0"></span>**Selector Buttons**

Used by themselves, the selector buttons control Auto Advance. When pressed in combination with other controls, the selector buttons perform multiple functions.

### <span id="page-10-1"></span>**Panning Rockers (Focus 80 only)**

The two panning rockers on the Focus 80 function as extra panning buttons. However, they move in the same way as the rocker bars. Press up on either of the panning rockers to pan left and press down to pan right.

### <span id="page-10-2"></span>**Cursor Routing Buttons**

Cursor routing buttons are located above each Braille cell. There are cursor routing buttons above each braille cell. Press a cursor routing button to move the cursor to that point, or to select a link in a web page or email message. In line mode, press a cursor routing button to open a menu or select menu items.

Press and hold the **RIGHT SELECTOR BUTTON** while simultaneously pressing a **CURSOR ROUTING BUTTON** to simulate a right mouse click at that location.

### <span id="page-10-3"></span>**Navrow Buttons**

Located immediately behind the cursor routing buttons are the Navrow buttons. The number of Navrow buttons is the same as the number of braille cells on the Focus display. The Navrow buttons have two functions–ten serve as hot keys, providing quick access to functions or settings; and the rest serve as extra panning buttons.

Just behind the Navrow buttons are five raised marks to aid in quick orientation to both the Navrow and cursor routing buttons: one each above and to the left of the fifth Navrow button, before the first hot key, in the middle of the row, above and to the right of the tenth hot key, and to the right of the fifth panning button from the right end of the row. The ten Navrow buttons immediately below the center mark are the hot keys and are numbered, to the left of the center mark, 1 through 5; the five buttons to the right of this mark are numbered, left to right, 6 through 10. The remaining buttons serve the same function as the panning buttons; those to the left pan backward and those to the right pan forward.

**Note:** There is one important exception to the above. If you are using JAWS 6.0 or later, the two Navrow buttons immediately to the left of the first hot key and the two to the right of the tenth hot key are assigned the following special functions.

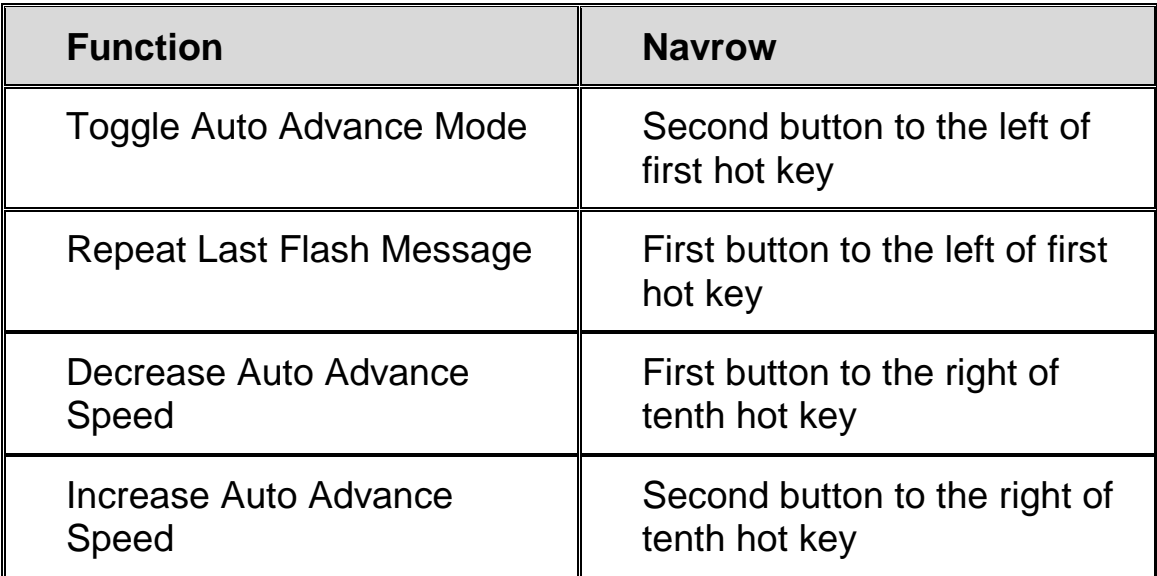

The Navrow hot keys and their functions are shown in the following table.

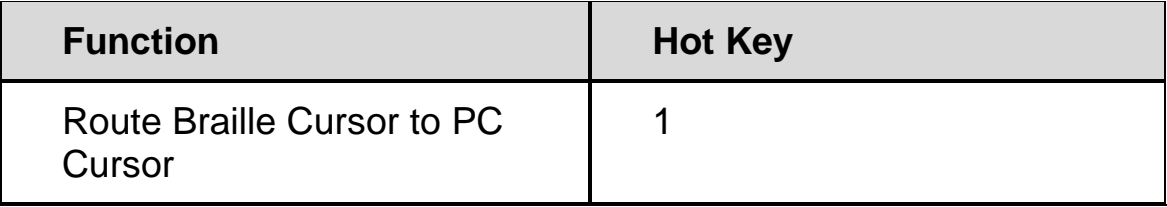

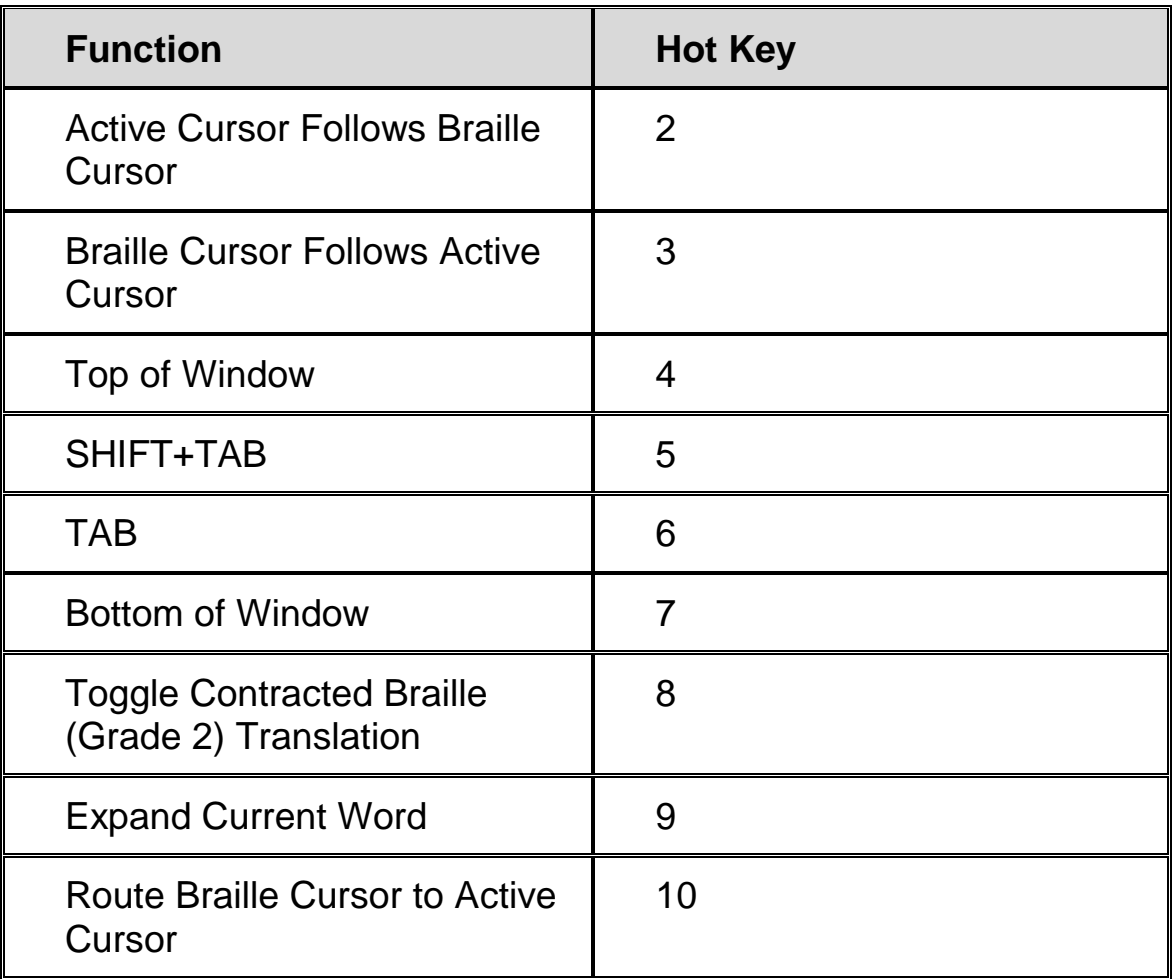

# <span id="page-12-0"></span>**Table of Multi-Control Functions**

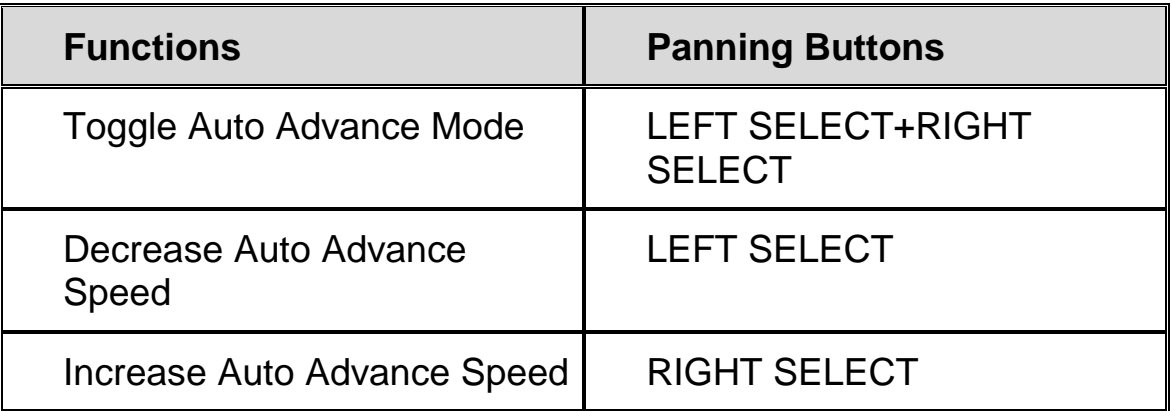

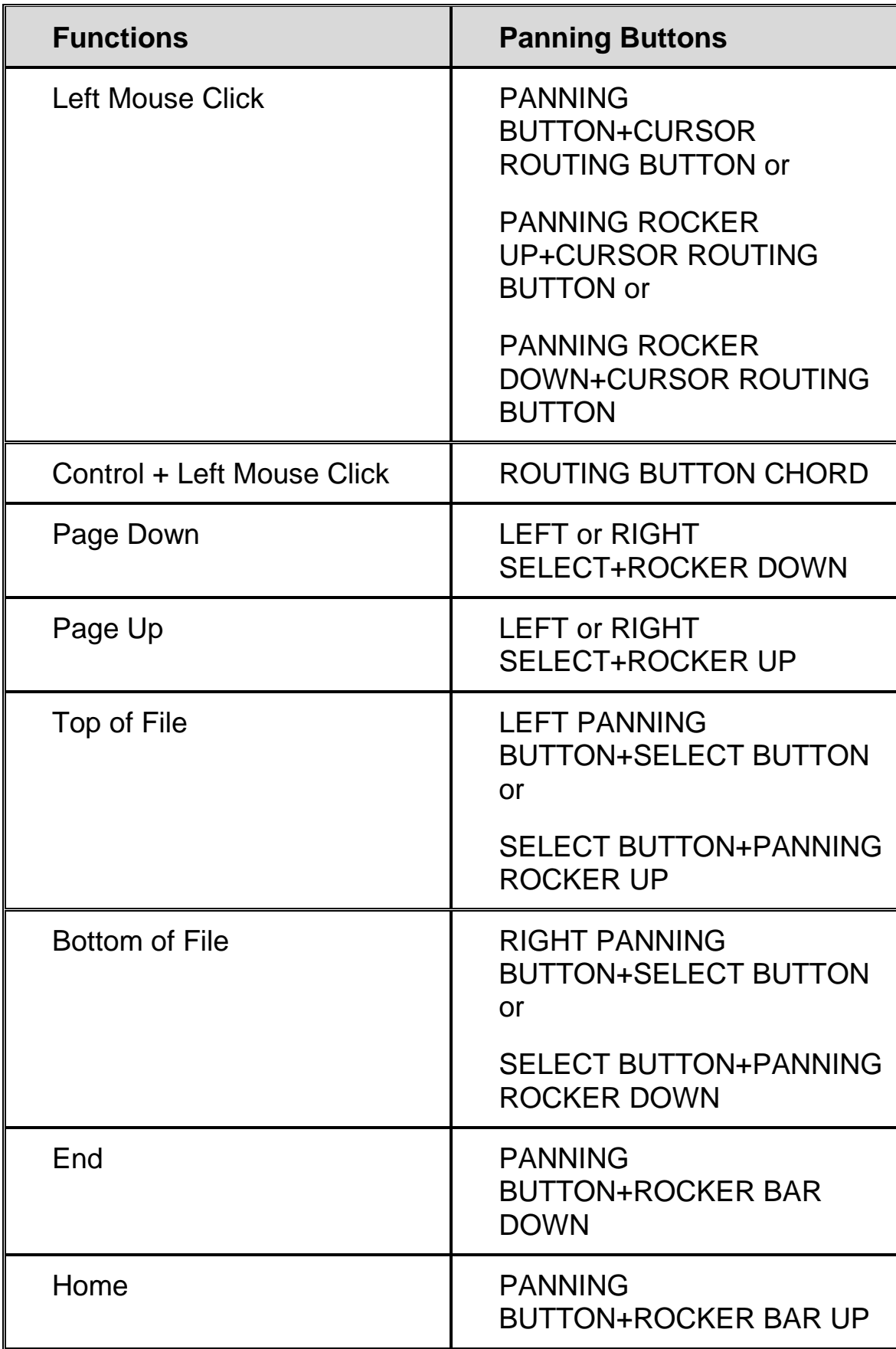

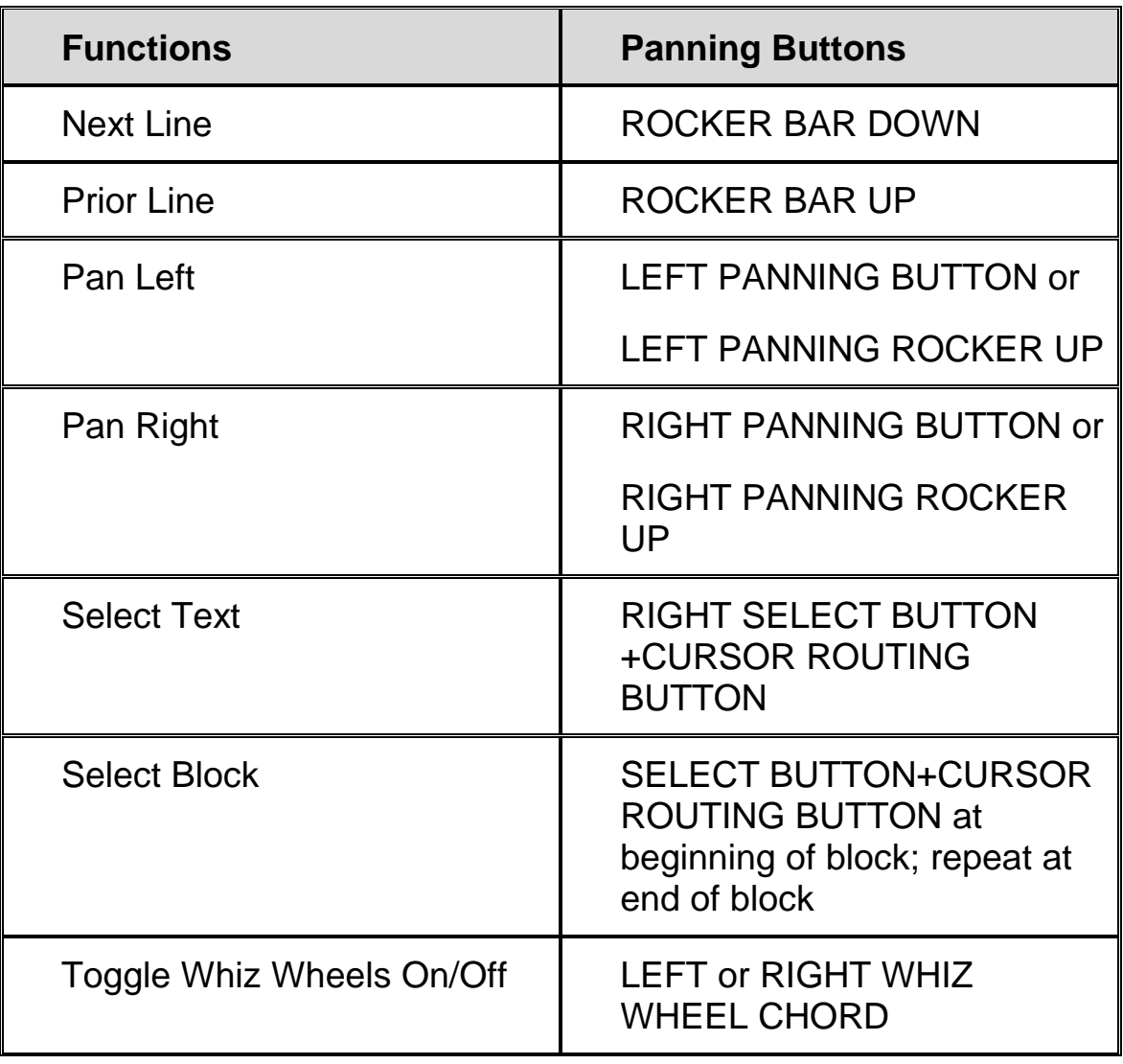

# **Folding Keyboard Stand/Handle**

<span id="page-15-0"></span>The folding keyboard stand positions and angles your keyboard or laptop computer for ease of use with the Focus braille display. The keyboard stand also functions as a carrying handle.

With the back edge of the Focus braille Display facing you, align the flat, straight guide of the keyboard stand with the guide rails on the Focus display. Slide the keyboard stand in the guide rails until it is centered. Tighten the thumbscrews so that the display is firmly attached to the keyboard stand.

**Tip:** If the keyboard stand does not slide easily in the guide rails, you may need to turn the two thumbscrews left a couple of times so that the screw is flush with the surface of the guide.

You can adjust the keyboard stand to fit the width of your keyboard or laptop by pressing the center tab on the bottom side of the keyboard stand while pulling on the handle.

To use the keyboard stand as a carrying handle, remove your keyboard or laptop and flip the stand over the Focus. Then push the handle until it firmly locks around the Focus and you hear a positive "click."

<span id="page-16-0"></span>The water-resistant carrying case fits over both the braille display and keyboard stand. Whenever you transport the Focus, you should use the carrying case to protect it from environmental debris and damage.

The carrying case has a plastic card holder on its outside surface for a personal identification card. There is a pocket inside the case for storing the USB cable and other items.

<span id="page-17-0"></span>The keyboard cover snaps into place and fits securely over the braille keyboard, providing a sleek appearance and smooth, finished surface.

The cover has three tabs on the underside of its rear edge. These tabs are located at the left end, middle, and right end of the cover.

The tabs fit into three slots located directly behind the braille keys, immediately in front of and directly below the display. These slots are located behind the **DOT 7** and **8** keys and the **SPACEBAR**.

To snap the cover over the keyboard:

- 1. Hold the cover in both hands with the cover oriented so that the ribbed side faces down (smooth side up) and the three tabs are pointing away from you.
- 2. Position your hands at either end of the cover with your fingers toward the back of the cover and your thumbs along the front edge. One thumb should be placed on the release.
- 3. Holding the cover with the front edge pointing upwards at approximately a 45-degree angle, slide the tabs into the slots behind the braille keys.
- 4. Press firmly towards the rear of the display with your thumb(s), gently pressing the rear edge downward using your fingers.
- 5. Pivot the cover downward. Make sure that the tabs do not slide out of the slots and that you keep pressing firmly towards the rear of the display with the thumb that is placed on the release as you close the cover.
- 6. You will feel the tabs click into place and the cover will close over the keys.
- 7. Close the cover completely. The tabs should fit into the three slots and the front edge of the cover should snap securely into place.
- 8. To open the front cover, place a finger or thumb under the release located at the front edge of the cover between the select buttons and lift upward.

<span id="page-19-0"></span>The Focus braille displays are connected to your computer using the USB port. The display is powered from the computer through the USB connection cable.

**Note:** Not all USB ports provide enough power to run the Focus braille displays. If your USB connection does not provide sufficient power, use a powered USB hub instead.

# <span id="page-20-0"></span>**Adding JAWS Support to the Focus Display**

The Focus 40 and 80 displays are supported only in JAWS 5.0 and later versions. The displays do not function with versions of JAWS earlier than 5.0. Also, for all Focus-compatible versions of JAWS (6.0 and later), JAWS must be installed on your system *before* it can be used with the Focus displays.

# <span id="page-20-1"></span>**Installing JAWS 6.0 or Later Versions**

To configure the Focus 40 or 80 braille displays to operate with JAWS 6.0 or later versions, you only need to install the particular version of JAWS on your system and no custom set-up procedure is required. (Remember, JAWS must be installed on your system *before* it can be used with the Focus displays.) JAWS will automatically launch a Windows-based installation wizard to load the necessary application drivers on your computer.

**Note:** Windows XP will display a Found New Hardware Wizard, prompting you to define your JAWS installation. Follow the prompts as directed then select Finish to complete the installation. For Windows operating systems 98, 2000, and ME, no dialog box is displayed and JAWS is automatically installed on your system.

Once you have finished installing JAWS on your system, you must shut down and restart JAWS in order to run the application.

# <span id="page-20-2"></span>**Installing JAWS 5.0 or 5.1**

The Focus 40 or 80 displays cannot be installed during the installation of JAWS Versions 5.0 or 5.1. Install JAWS, and then follow the steps in the next section.

To add support for the Focus 40 and 80 to JAWS 5.0 or 5.1, do the following:

**Note:** The steps outlined in this document assume that you have installed both JAWS and Windows in their default locations.

Disconnect the Focus display from your computer when performing the following steps. Having the display connected during this process results in improper installation and failure of the display to operate properly.

- 1. Run the file Focus\_JAWS5.exe found on the CD included with your display. This creates a folder on your hard disk named Focus2 that contains six files.
- 2. Copy the file FSBrl.jlb from the Focus2 folder to the JAWS program folder. This is normally C:\JAWS 50 or C:\JAWS510, depending on which version of JAWS you have installed. When prompted to replace the existing file select Yes.
- 3. Copy the two files, Fsbrldsp.inf and Fsbrldsp.sys, from the Focus2 folder to the appropriate folder according to the list below. When prompted to replace an existing file select **Yes**.
	- C:\Windows\System32\Drivers if your computer has Windows XP.
	- C:\WINNT\system32\Drivers if your computer has Windows 2000.
	- C:\Windows\System32\Drivers if your computer has Windows 98 or Millennium Edition.
- 4. Run the Modjkm.bat file found in the Focus2 folder to append new entries to the Default.jkm file. This adds the key definitions and mapping for the new display. If you prefer to add the entries manually, they are in the Focus20.txt file, located in the Focus2 folder. You can edit Default.jkm, located in the Settings\ENU folder of the JAWS program folder, using Notepad or another text editor. Add the entries to the end of the .jkm file.
- 5. Copy the file Fsbrldspapi.dll from the Focus2 folder to the appropriate folder from the list below. When prompted to replace the existing file select **Yes**.
	- C:\Windows\System32 if your computer has Windows XP.
	- C:\WINNT\System32 if your computer has Windows 2000.
- C:\Windows\System if your computer has Windows 98 or Millennium.
- 6. Connect the Focus display and wait for the Windows New Hardware Wizard to start.
- **Note:** If you have installed Windows XP Service Pack 2, a dialog asking if you want to connect to the Internet to retrieve files may appear. If you receive this prompt, choose **No**.
	- 7. Choose the default, which allows Windows to search for the best driver for the device. When prompted, select the check box that allows you to manually specify a location and type the path to the Focus2 folder, "C:\Focus2."
- **Note:** If the check boxes for floppy, CD, or Windows Update are selected, clear them.
	- 8. When the wizard completes the installation, choose the Finish button.
	- 9. Quit and then restart JAWS. Your new Focus braille display operates properly, including all the new keyboard functions.

# <span id="page-23-0"></span>**Writing and Printing in Contracted Braille with the Focus 40 and 80 Braille Displays**

The Focus 40 and 80 braille displays provide you with a means of creating a document on your desktop computer using contracted braille, and then printing the document as plain text.

Since the release of JAWS version 6.2, the Typing Mode feature has made it possible to type directly into a document on a computer by using the Perkins-style keyboard incorporated in the display. However, if you are writing in an application such as Microsoft Word, you could type in contracted braille and read it on the braille display, but you could not print what you typed unless you entered it in uncontracted braille since the program did not translate contracted braille back to text.

To write in contracted Braille, and to generate a readable print-out, you can use a free utility called **WinPrint** to do the job. The WinPrint utility allows you to print formatted files to a Windows printer through your computer. You will not have to use a DOS-based printer. You load the file on your COMPUTER with a .brl extension. It will then open in WinPrint, and print using the printer configured for your computer.

To write and print in contracted braille from the Focus, do this:

- 1. To download WinPrint from the Web, go to [www.freedomscientific.com,](http://www.freedomscientific.com/) choose Downloads, and then [Notetaker Update, WinDisk and Nemeth Tutorial Software.](http://www.freedomscientific.com/fs_downloads/noteaccess.asp)
- 2. Scroll down to the section FREE WinPrint Download and select **WinPrint Download** link to display the winprint.exe dialog box.
- 3. Select **Run** from the dialog box to display the WinZip Self-Extractor feature, then choose **Unzip** to extract the WinPrint utility to your system's root (C:) directory.
- 4. From the Windows Start button, select Windows Explorer then locate the extracted WinPrint folder in the left screen-view.
- **Note:** You must have a current version of WinZip loaded on your machine in order to extract the WinPrint utility to your system. Additionally, if Windows Explorer is already open on your system, you will need to refresh your screen-view to display the extracted WinPrint folder.
	- 5. Launch the Winprint utility by choosing the icon in the folder that was created in Explorer. An edit window is displayed.
	- 6. From the edit window, open the Settings menu by pressing **ALT+S** and selecting Options to display the Options dialog box.
	- 7. On the Back Translator section of the Options dialog box is a series of radio buttons. Select **ON** and press **ENTER**.
	- 8. You can turn off braille translation by pressing **G+SPACEBAR**, activating the Typing Mode on your Focus by pressing **LEFT SHIFT+SPACE+RIGHT SHIFT**, and beginning to type contracted braille.

# **Configuring the Focus Displays**

<span id="page-25-0"></span>The Focus braille displays provide several features that you can customize to suit your needs. You can adjust the location of the status cells, define the start and end positions of the reading line, vary the firmness of the braille dots, and enable a Rapid Reading mode.

These settings are all adjusted by means of the JAWS Configuration Manager, Set Options, Braille Options, Advanced Braille Display Options. Open Default.jcf to adjust these settings for all applications, or open an application-specific .jcf file to adjust settings for that application. For more information, refer to the help for JAWS Configuration Manager.

# <span id="page-25-1"></span>**Placement of Status Cells**

You can specify if the informational Status Cells are to be located on the left or right end of the display, or choose to not display them at all. The status cells are located at the left end of the display by default.

# <span id="page-25-2"></span>**Reading Line**

Specify the start and end cell for display of information. Use the Reading Line edit spin boxes to display information only within the portion of the display you want to use. The default settings are determined by the location of the Status Cells and the display length.

# <span id="page-25-3"></span>**Variable Braille Dot Firmness**

Specify the firmness of the braille dots on the Focus display. There are five levels of firmness. Adjust the display to the level of firmness most suited to the sensitivity of your fingers.

# <span id="page-26-0"></span>**Rapid Reading**

Set the Focus display to use only 20 braille cells. Limiting the braille display to 20 cells may increase your reading speed. When the Rapid Reading check box is checked in the Focus Braille Options dialog, the Placement of Status Cells radio buttons and Reading Line edit spin boxes are disabled.

# **Focus Keyboard Commands Overview**

<span id="page-27-0"></span>This section describes the keyboard command assignments for JAWS and the Focus braille displays. Once you understand this methodology, there is no need to memorize a long list of commands. The commands are separated into Convenience commands, JAWS commands, Windows commands, and Braille commands. There is only one assignment pattern for each. Focus commands are consistently based on JAWS and Windows commands. If you are familiar with JAWS and Windows keyboard commands, Focus commands are very easy to learn. If you become familiar with Focus commands, JAWS and Windows keyboard commands are also easy to learn.

**Note:** Some of these commands duplicate functions of the panning buttons, rocker bars, selector buttons, and panning rockers detailed earlier in this manual.

#### <span id="page-27-1"></span>**Exceptions**

The computer braille number and function key relationship does not apply to the List System Tray Icons command, **INSERT+F11** on the keyboard. **RIGHT SHIFT+K** (**RIGHT SHIFT+DOTS 1-3**) has been assigned to this command.

The command to open the Window List dialog, **INSERT+F10**, is **RIGHT SHIFT+0** (**RIGHT SHIFT+DOTS 3-5-6**).

Commands that have been assigned using the Convenience Commands convention are not duplicated using the JAWS/Windows assignment convention.

There are other exceptions based on the availability of keys, however we have attempted to maintain consistency with the JAWS or Windows commands wherever possible.

# <span id="page-28-0"></span>**Convenience Commands**

These commands are the most common functions and are performed directly from the braille display. All convenience commands use only braille keys. These commands do not use the **SHIFT** keys or **SPACEBAR**.

**Note:** For ease of use, we have provided both the braille signs for each command and the dot pattern equivalents. If there is no braille sign corresponding to the dot patterns, the dot patterns are listed in both columns.

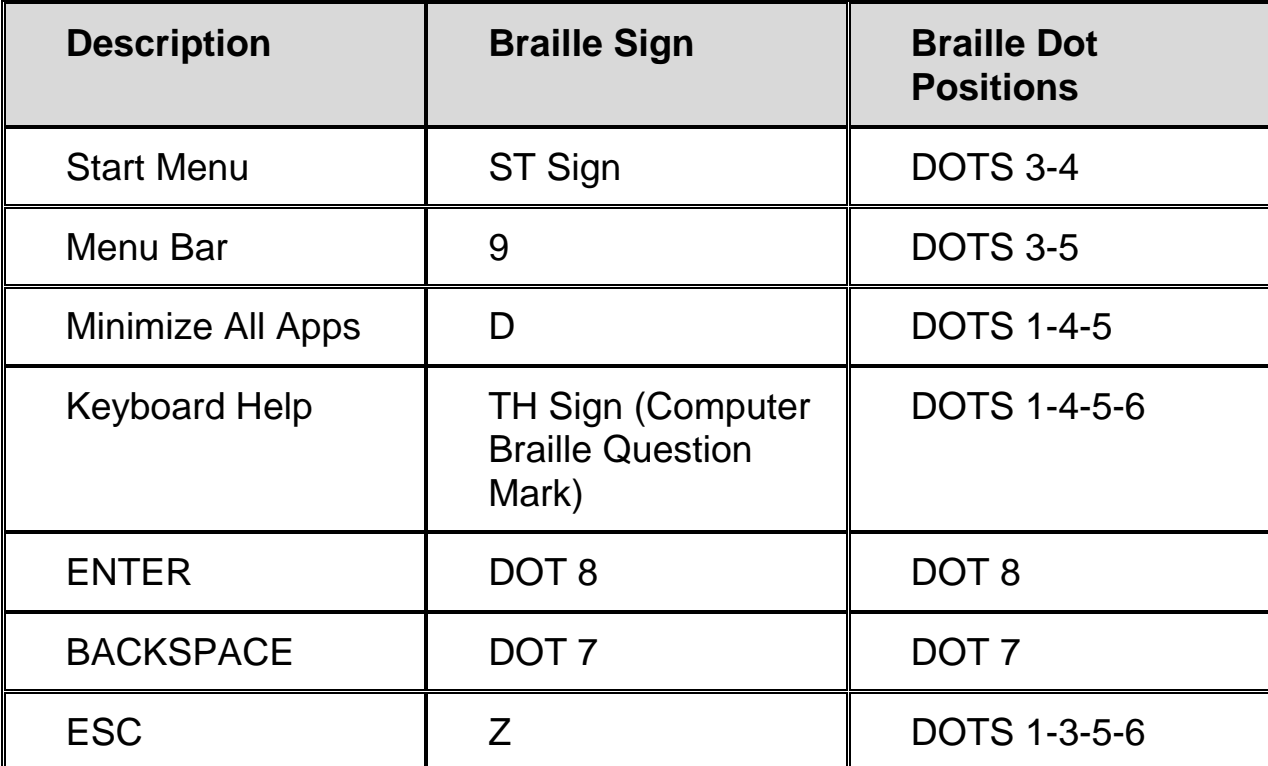

#### <span id="page-28-1"></span>**Table of Convenient JAWS and Windows Commands**

#### <span id="page-28-2"></span>**Table of Convenient Navigation Commands**

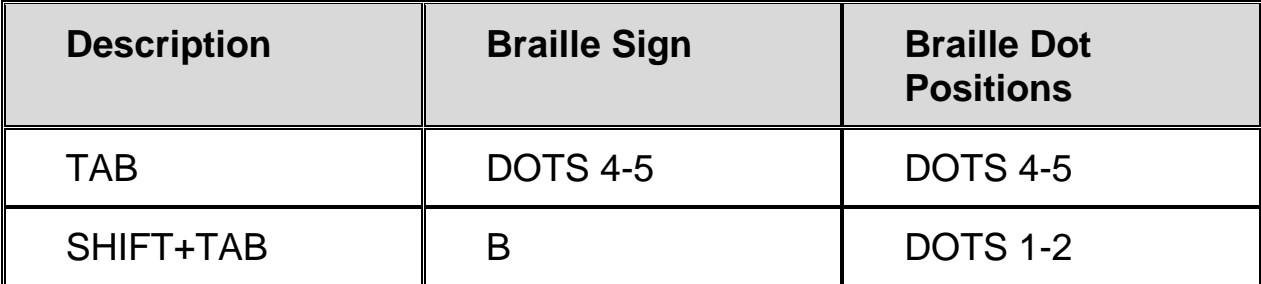

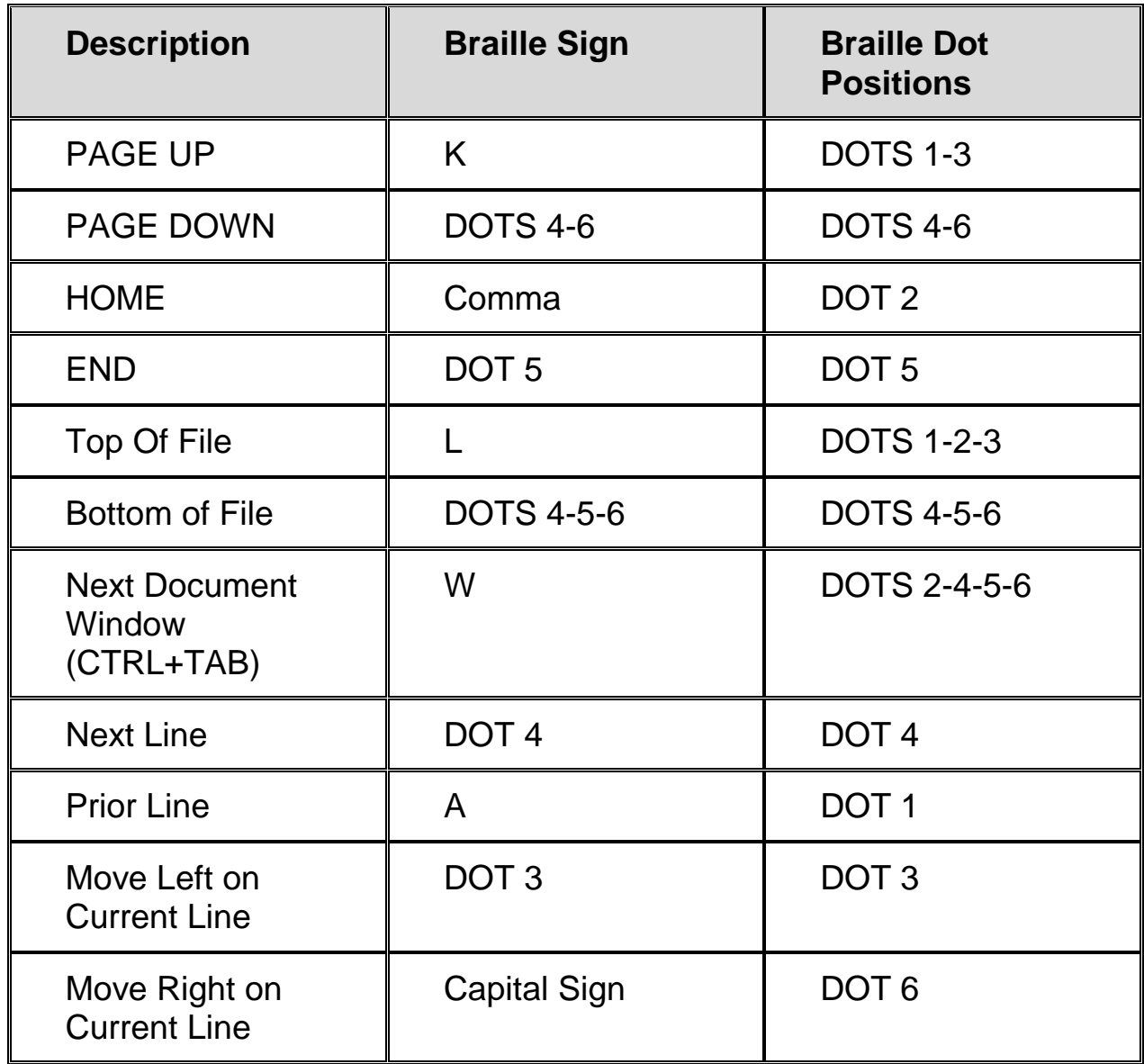

# <span id="page-29-0"></span>**Table of Convenient Cursor Commands**

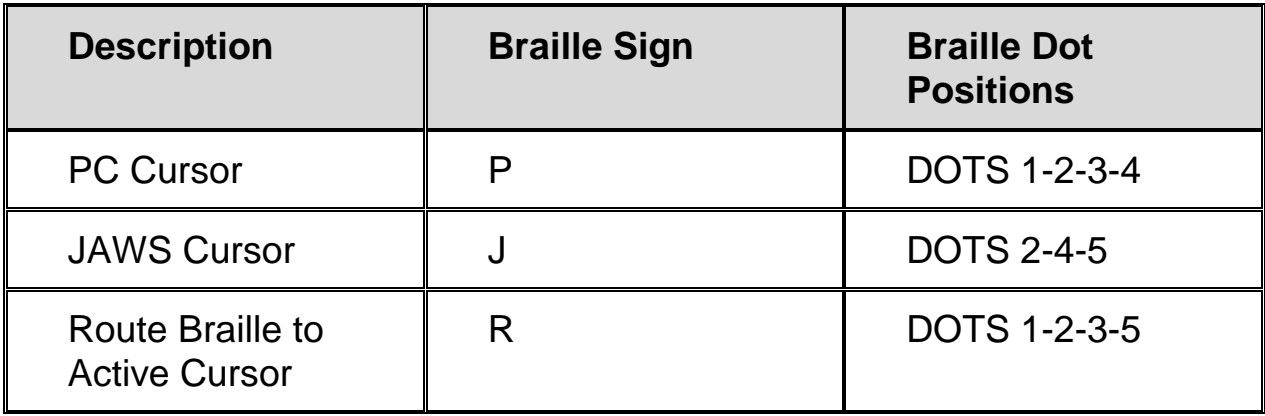

# **Table of Convenient Braille Commands**

<span id="page-30-0"></span>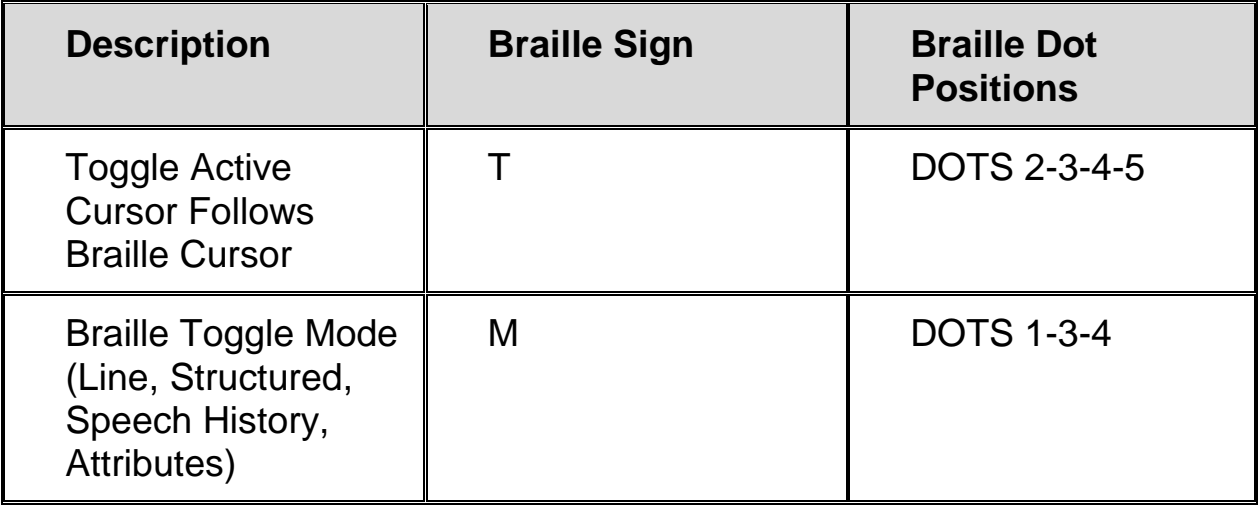

# <span id="page-30-1"></span>**Braille Commands**

These commands primarily change settings for your Focus display. They are key combinations with the **SPACEBAR**, referred to as chord commands. Use the **SPACEBAR** like other modifiers (**SHIFT**, **CTRL**, **ALT**, etc.). Press **SPACEBAR** first, hold it down, and then press the other key or keys that are part of the command. These commands all change the settings used to format, translate, or present information on your display.

**Note:** For your convenience, we have provided both the braille signs for each command and the dot pattern equivalents. If there is no braille sign corresponding to the dot patterns, the dot patterns are listed in both columns. Use computer braille for numbers noted in the Braille Sign column.

#### <span id="page-30-2"></span>**Table of Braille Commands**

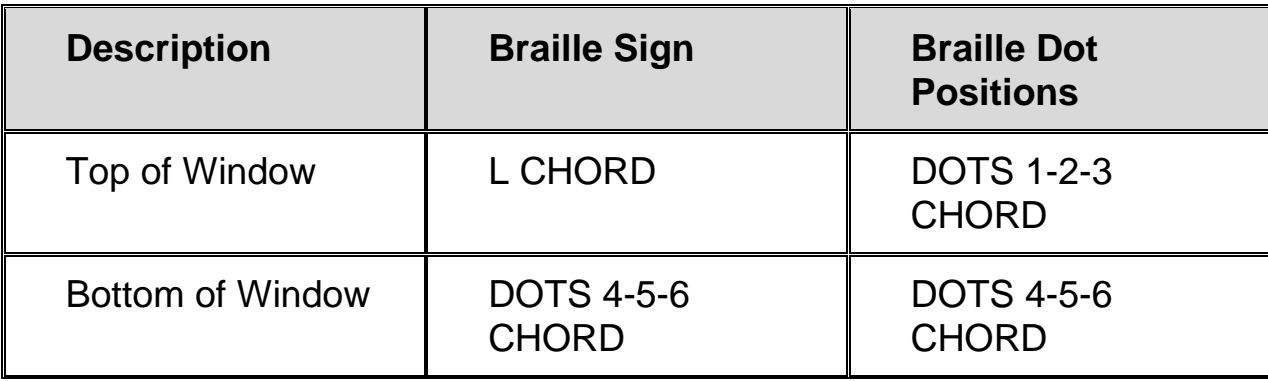

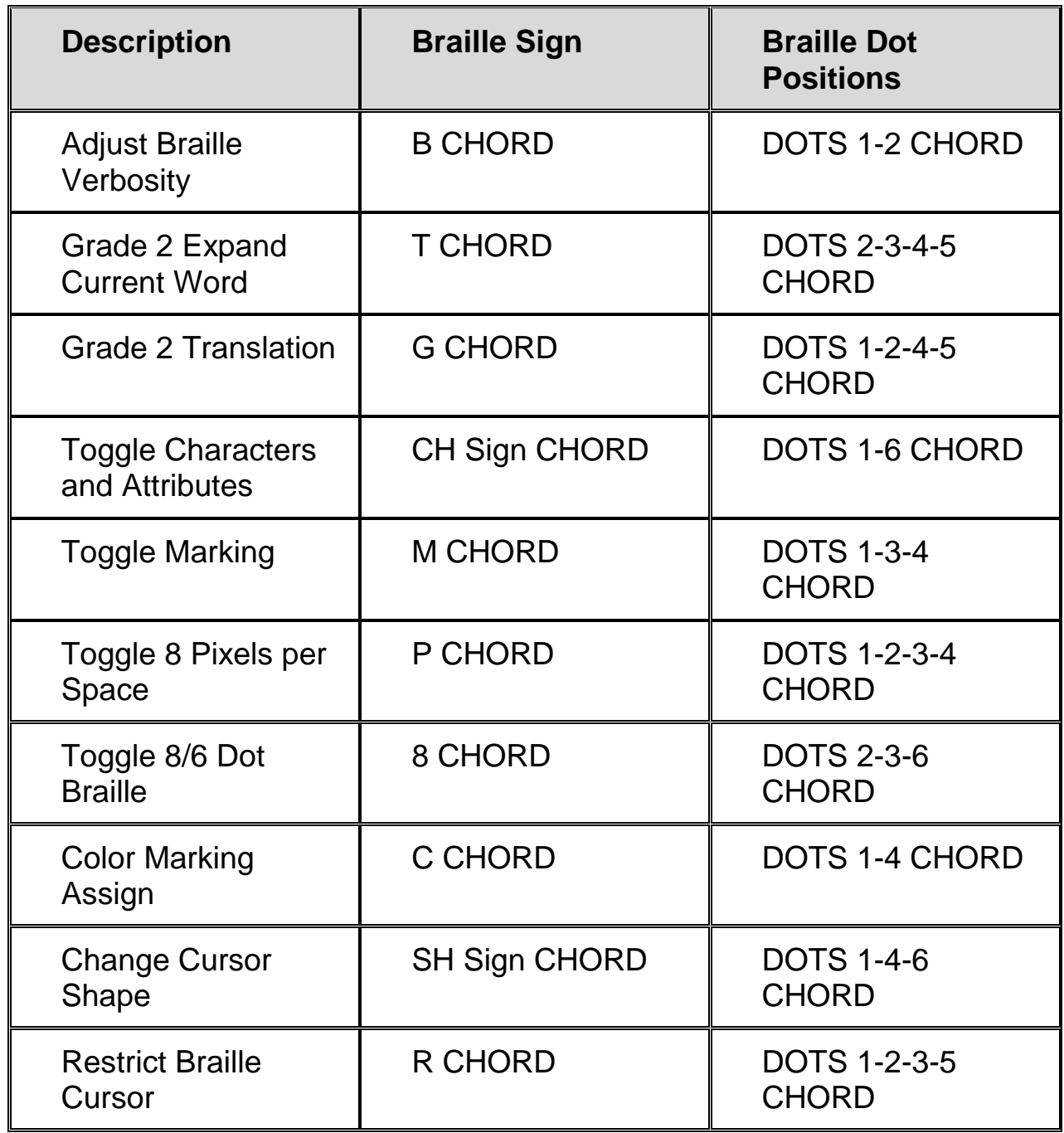

# <span id="page-31-0"></span>**Windows Commands**

Windows commands follow a similar convention. Many Windows commands use **CTRL**, **ALT**, or **SHIFT** as part of the command. On the Focus, the **LEFT SHIFT** key is used in these commands. The Windows keyboard command to copy selected text to the clipboard is **CTRL+C**, so the Focus command is **LEFT SHIFT+C** (**LEFT SHIFT+DOTS 1-4**).

The same letter assignments that are used with Windows commands are used for the equivalent Focus commands to make it as easy as possible to learn to use the Focus displays or to learn Windows.

All Windows commands use the **LEFT SHIFT** key as part of the command.

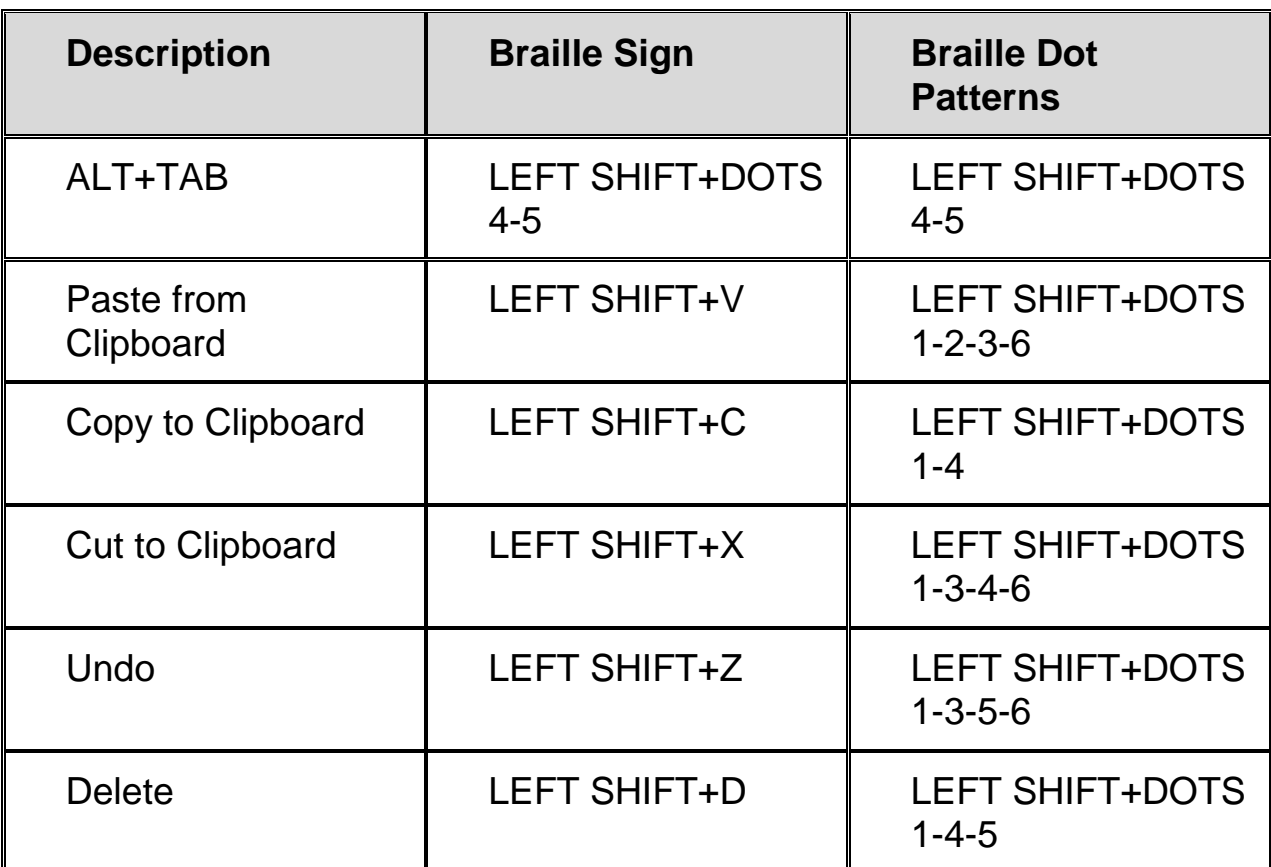

# <span id="page-32-0"></span>**Table of Navigation and Editing Commands**

#### <span id="page-32-1"></span>**Table of Selection Commands**

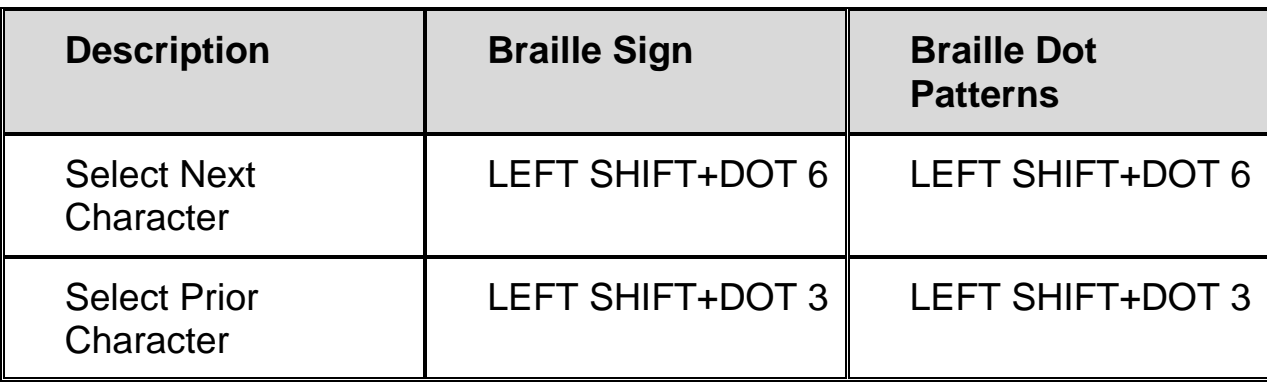

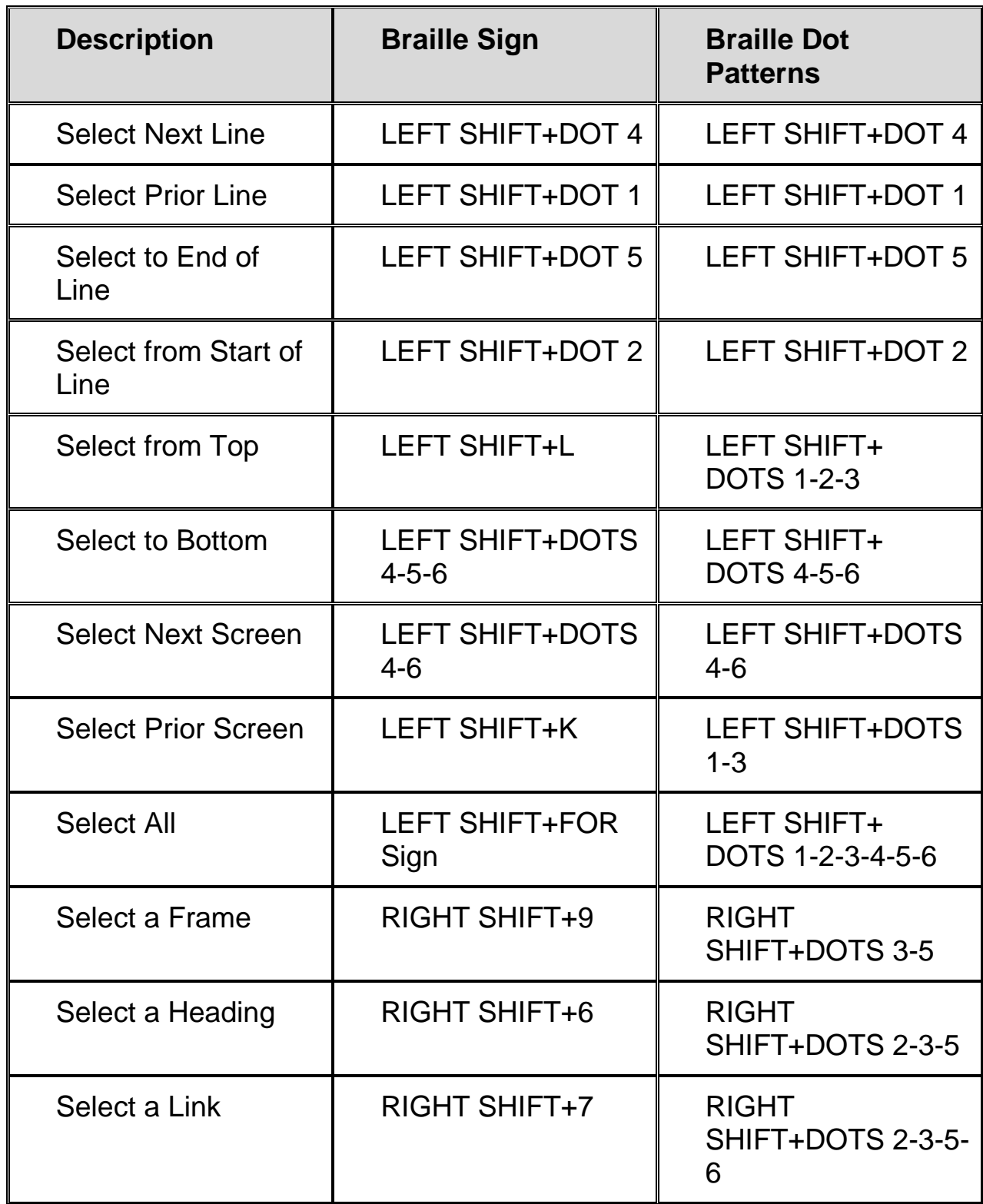

# <span id="page-34-0"></span>**Selecting with the Cursor Routing Buttons**

To select with the cursor routing buttons, press and hold down the **LEFT SHIFT**, then press the cursor routing button above the text where you want to begin the selection. Release both keys. Move to where you want to end the selection, and press the **LEFT SHIFT** plus the cursor routing button at that location. Use any navigation commands to move from the beginning point to the end point of the text you are selecting, even the Whiz Wheels, but if the window containing the text scrolls, this affects the information that is selected.

# <span id="page-34-1"></span>**JAWS Commands**

These commands are easy to learn if you are familiar with JAWS. If you are just beginning to learn your Focus display and JAWS, these commands should help you learn JAWS keyboard commands, as well.

The **RIGHT SHIFT** key on your Focus display corresponds to the **INSERT** key on the computer keyboard. The JAWS keyboard command to make the JAWS window active is **INSERT+J**, so the corresponding Focus command is **RIGHT SHIFT+J** (**RIGHT SHIFT+DOTS 2-4-5**).

Many JAWS keyboard commands use **INSERT** together with the function keys, **F1** through **F12**. For keyboard commands that use **INSERT+F1** through **F9**, press and hold down the **RIGHT SHIFT** on the Focus and press the computer braille number of the function key. For example, the JAWS keyboard command for screen sensitive help is **INSERT+F1**, so the Focus command is **RIGHT SHIFT+1** (**RIGHT SHIFT+DOT 2**). All JAWS commands use the **RIGHT SHIFT** key as part of the command.

### <span id="page-34-2"></span>**Table of General Commands**

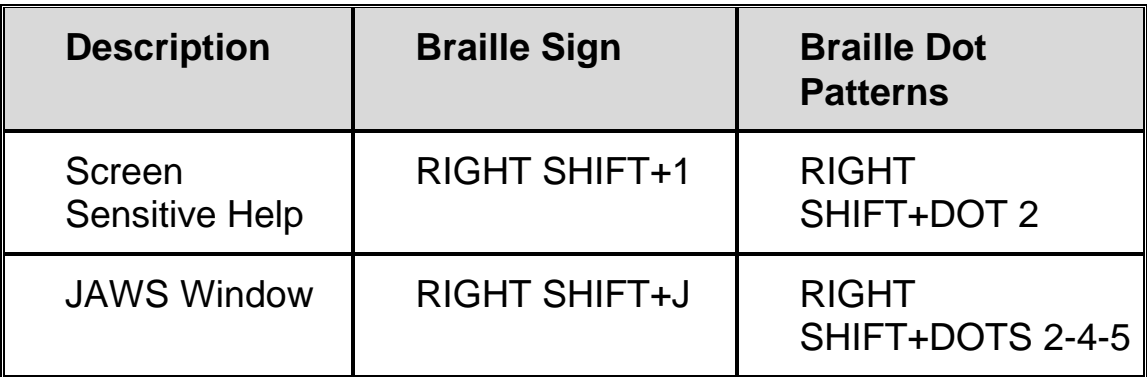

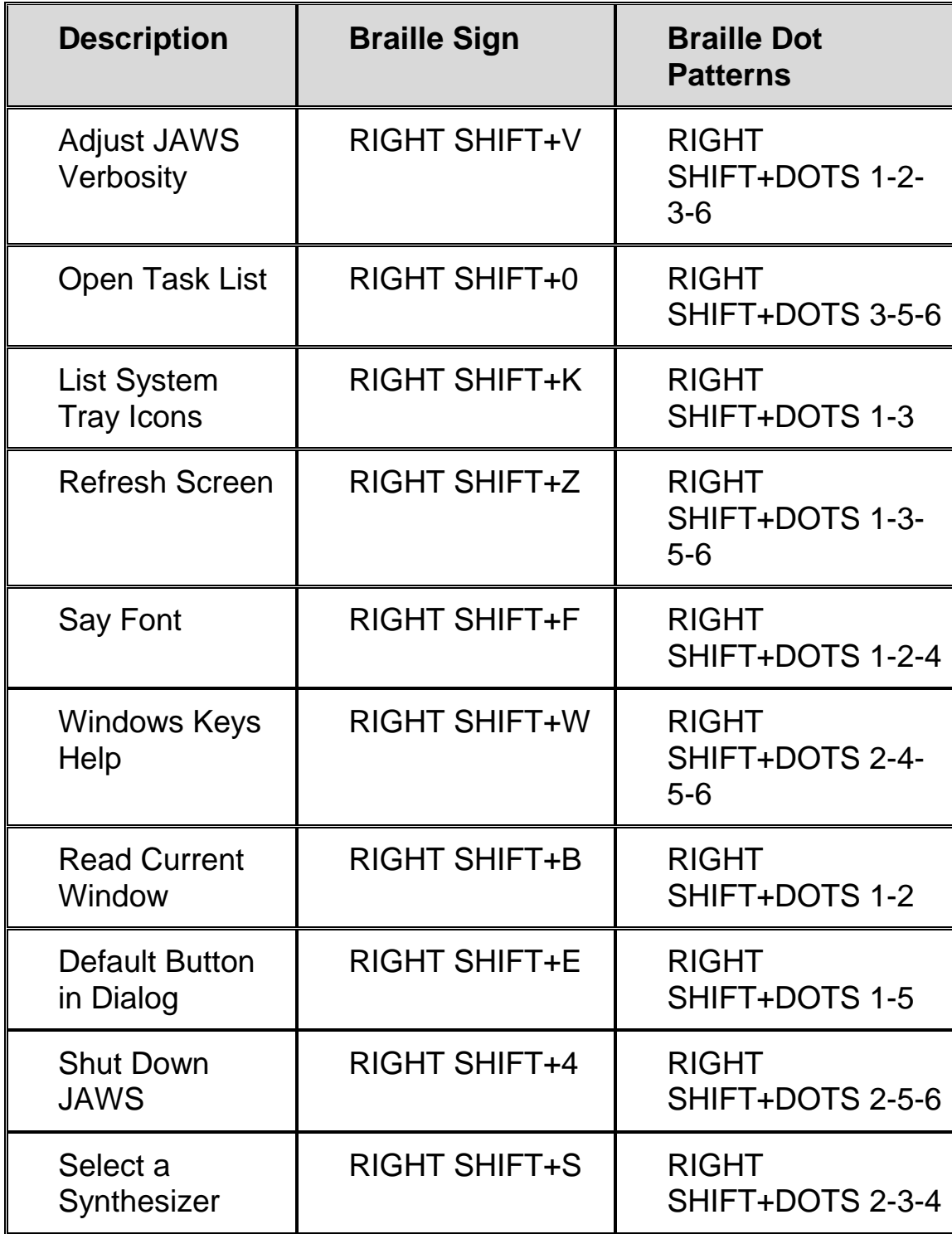

# <span id="page-36-0"></span>**Table of Cursor Functions**

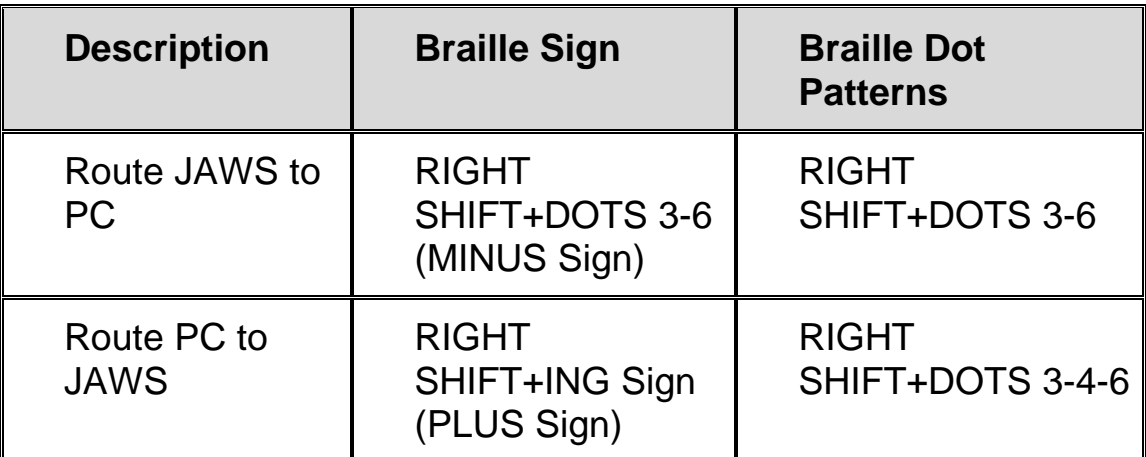

# <span id="page-36-1"></span>**Table of Utility Functions**

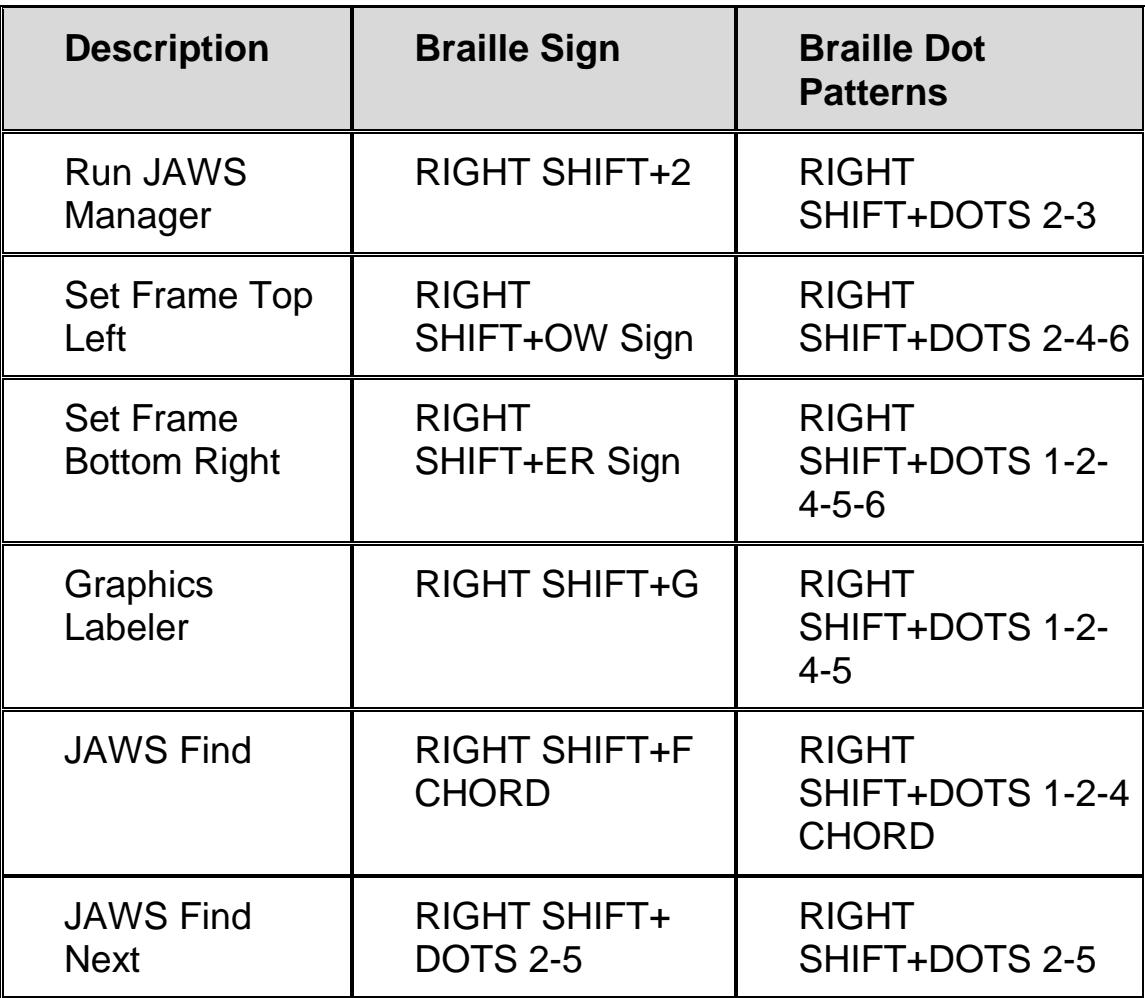

# **Environmental Considerations**

# <span id="page-37-1"></span><span id="page-37-0"></span>**Storage**

<span id="page-37-2"></span>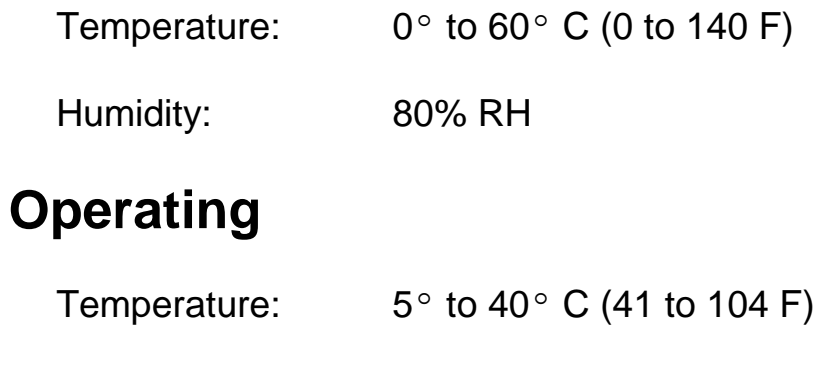

Humidity: 60% RH non-condensing

<span id="page-38-0"></span>The Focus braille displays have built-in diagnostic tests for the cursor routing buttons, braille display, Whiz Wheels, braille keys, panning buttons, panning rockers, and selector Buttons.

Before entering Diagnostics Mode, disconnect the Focus from your computer.

# <span id="page-38-1"></span>**Entering and Exiting Diagnostics Mode**

Simultaneously, press the cursor routing and Navrow buttons farthest to the left while connecting the display to your computer. The text, "press cr key/wheel/panel keys," is displayed to indicate that Diagnostics Mode has been entered.

Disconnect and then reconnect the USB cable to exit Diagnostics Mode.

### <span id="page-38-2"></span>**Routing and Navrow Button Test**

The routing and Navrow button test ensures that each of the cursor routing and Navrow buttons on the braille display work properly. Press any cursor routing button to activate DOTS 5-6-7-8 in the cell below the button. Press any Navrow button to activate DOTS 1-2-3-4 of the corresponding braille cell.

# <span id="page-38-3"></span>**Display Test/Clean**

It is necessary to disconnect the Focus 40 and 80 from your computer before beginning this test. The display test is used to ensure that each pin on the braille display can be activated. The display test also allows you to clean the braille display. Connect the USB cable while pressing the rightmost cursor routing and Navrow buttons simultaneously. This action causes all cells to be activated for cleaning. Use a soft cloth moistened with isopropyl alcohol. Do not use any other substance to clean the cells.

While the Focus is in this mode, pressing the rightmost cursor routing button deactivates all of the cells. Pressing the rightmost Navrow button reactivates all cells.

Pressing the Navrow button immediately to the left of the rightmost Navrow button causes the cells to toggle up and down. To stop this action, press either the rightmost cursor routing or Navrow button.

Pressing the cursor routing button immediately to the left of the rightmost cursor routing button results in a different pattern of cell activation. As above, press either the rightmost cursor routing or Navrow button to stop this action.

# <span id="page-39-0"></span>**Key and Controls Test**

The key and controls test ensures that each of the keys, controls, and Whiz Wheels operate properly. You can begin the key test after entering Diagnostics Mode by pressing any of the keys or controls listed in the table below. The braille display reflects each key that is pressed. Refer to the table *(see next page)* for the exact dot position for each of the keys. Press each of the keys and controls and verify that the appropriate response is displayed.

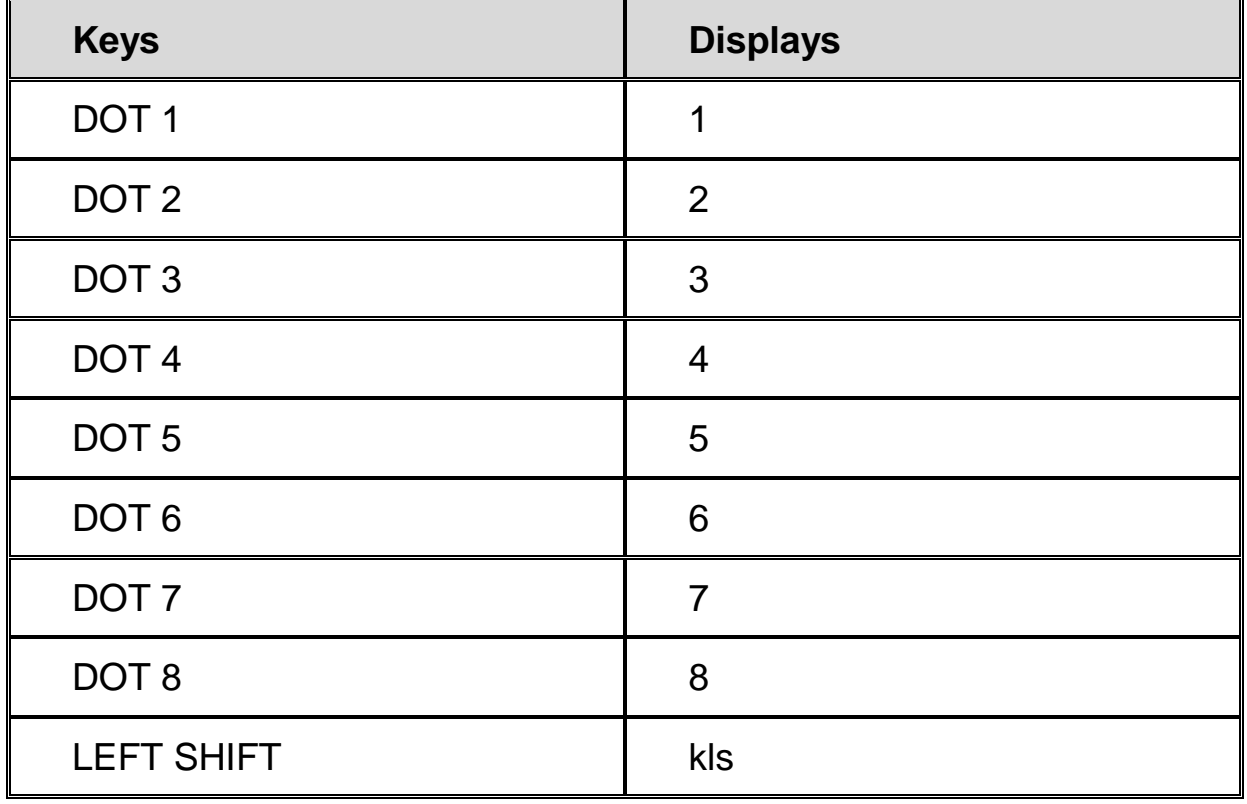

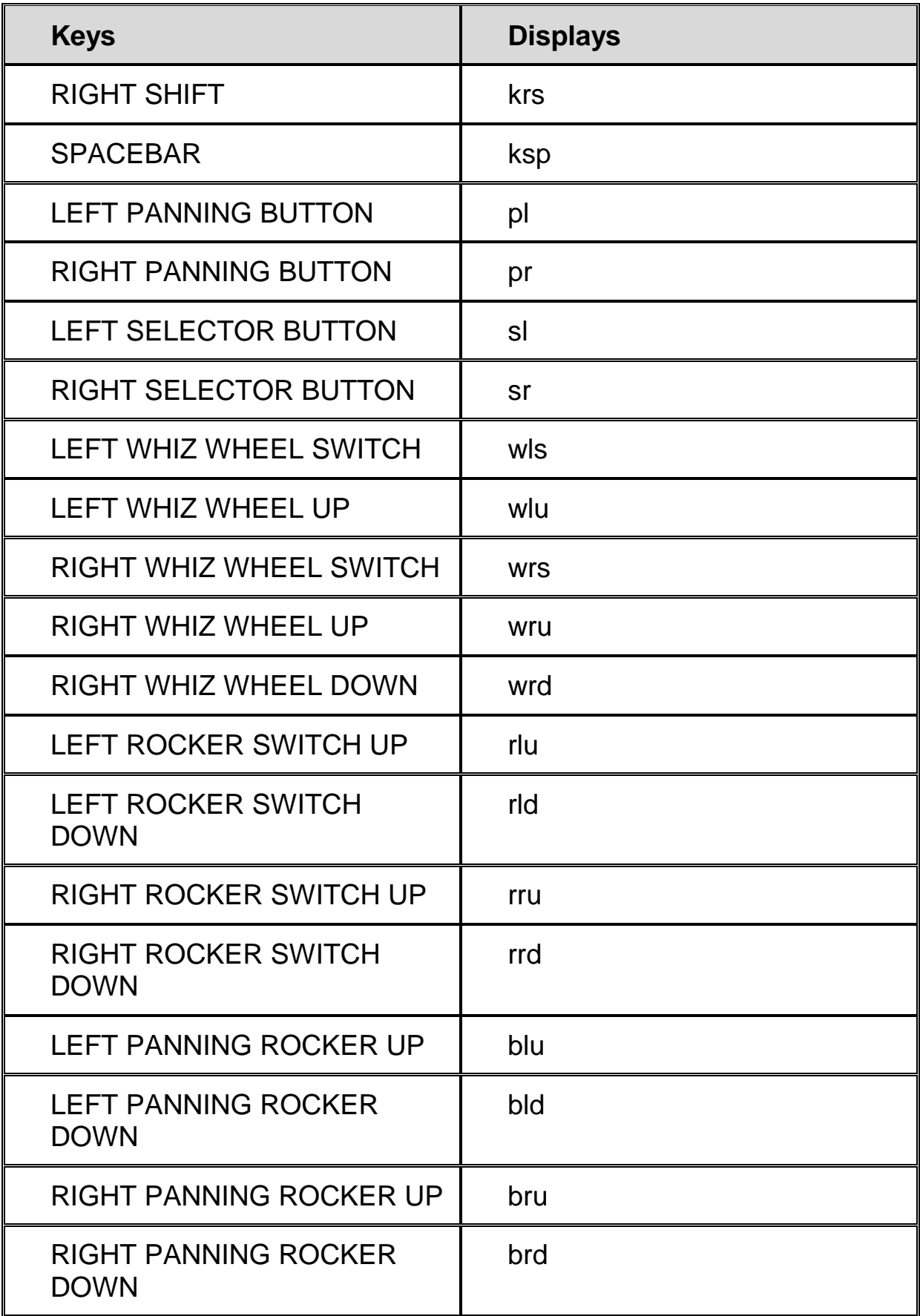